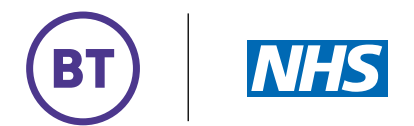

# **SKILLS FOR TOMORROW**

# NHS App

View and share your NHS COVID Pass

This guide covers how to download, register and log in to the NHS App. It also covers how to check your COVID-19 vaccination status and view or share your NHS COVID Pass.

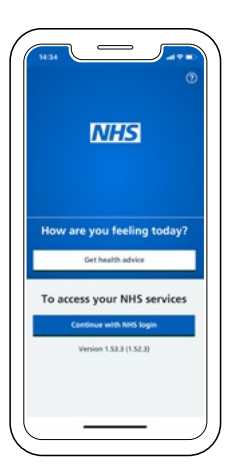

#### **What you'll learn**

- How to download the NHS App
- **How to register and log in on the** NHS App
- $\blacksquare$  How to view your vaccination status
- How to view or share your NHS COVID Pass

#### Helper's notes

Encourage your learner to carry out as many steps as possible to build their confidence. Try to avoid doing any steps for them. If they get stuck, show them, but then go back and ask them to do the same step independently.

You can print off this sheet to leave with them, to try out on their own.

The NHS App is a simple and secure way to access a range of services on your smartphone or tablet. It is free from app stores. You need to be 16 or over to use the NHS COVID Pass service and registered with an NHS GP practice in England.

The NHS App should not be confused with the NHS COVID-19 App which offers the fastest way to see if you're at risk from coronavirus.

#### **Use the NHS App to:**

- Get your NHS COVID Pass view and share for domestic use or travel abroad
- Order repeat prescriptions
- Book appointments
- Get health advice
- View your health record
- Register your organ donation decision

You will need a working mobile phone and email address to be able to create a login.

#### Installing **Downloading the NHS App on a mobile device:**

- **1.** Open the **App Store or Play Store**
- **2.** Search for **'NHS App'** and select **install**

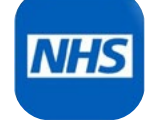

**3.** After installing, **select the app** to open it

## Registration

#### **Registering onto the NHS App on a mobile device:**

- **1**. Enter your **email address** and select **'Continue'**
- **2.** Select **'Continue'** to set up a new NHS login
- **3.** To create an account you will need to know your **NHS number or name, date of birth and postcode**. Select **'Continue'** if you know this information
- **4.** Create a **password** and select **'Continue'**
- **5.** A code will be sent to your **email address** to confirm who you are
- **6.** Enter your **mobile number**. You will be sent a security number via text to confirm your mobile number
- **7.** Once your registration is complete, you will be asked if you are happy to share your details from your GP Surgery with the NHS App – choose **'Yes'** or **'No'** and select **'Continue'**
- **8.** Then you are asked to agree to the NHS terms or use, privacy policy and cookie policy (the cookie policy is optional)

#### Logging in **Logging into the NHS App on a mobile device:**

- **1.** Enter your **email address** and select **'Continue'** (Image A below)
- **2.** Enter your **password**

#### Get your pass

**View or share your COVID-19 status on a mobile device:**

- **1.** Open the **'NHS App'** by selecting it
- **2.** Log in using your **email address** and **password**
- **3.** Select **'Get your NHS COVID Pass'**
- **4.** Select **'Continue'**
- **5**. Select **'Domestic or Travel'** (Image B below)
- **6.** You now have the option to view your QR code or:
- a. **Download a copy** Select and print or 'save to files', or
- b. **Receive an offline copy by email** Simply 'click and confirm'
- **7.** If you **select 'Travel'** you have the option to **'Show details'**
- **8**. You will see a **QR code** which you can present when asked. (Image C below)

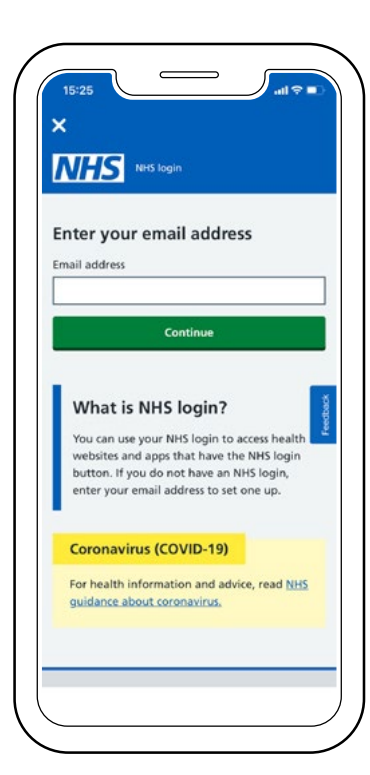

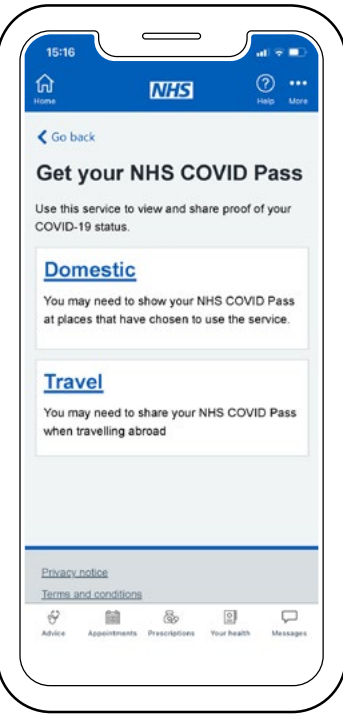

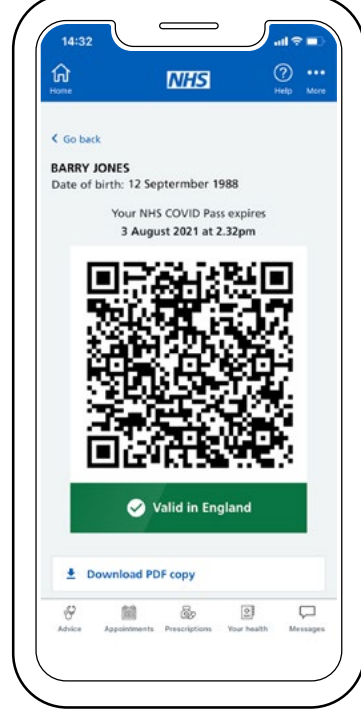

(Image A) (Image B) (Image C)

If you don't have access to a computer or smartphone and have been fully vaccinated, you can call 119 for a copy of the NHS COVID Pass letter.

It can take up to 5 working days for your letter to reach you.

If you have any further questions visit www.nhs.uk or call 119.

# **Tests**

Free lateral flow tests are available from most pharmacies or by ordering through the www.gov.uk website.

You can report your test results on this link:

[www.gov.uk/report-covid19-result](https://www.gov.uk/report-covid19-result) 

or by calling the phone number on the test kit instructions.

# Vaccines

If you have not yet had your vaccine you can book by visiting:

[www.nhs.uk/conditions/coronavirus-covid-19](https://www.nhs.uk/conditions/coronavirus-covid-19/)

or call 119 to book an appointment near you.

### For further information

- **NHS App help and support**   [www.nhs.uk/nhs-app/nhs](https://www.nhs.uk/nhs-app/nhs-app-help-and-support/)[app-help-and-support](https://www.nhs.uk/nhs-app/nhs-app-help-and-support/)
- **• About the NHS App**  [www.nhs.uk/nhs-app/about](https://www.nhs.uk/nhs-app/about-the-nhs-app/)[the-nhs-app](https://www.nhs.uk/nhs-app/about-the-nhs-app/)
- **Demonstrating your COVID-19 vaccination status** www.gov.uk/guidance/nhscovid-pass

For further guides and activities to build your confidence online, including *The NHS Website : a how-to guide* visit:

[www.bt.com/skillsfortomorrow](https://www.bt.com/skillsfortomorrow)

#### **[bt.com/skillsfortomorrow](https://www.bt.com/skillsfortomorrow)**

Now that you're online why not check out the **helping others** page on the BT Skills For Tomorrow site. You'll find more creative and fun ways to make the most of being online.

Good Things Supported by Foundation